#### **Введение**

Moodle — аббревиатура от Modular Object-Oriented Dynamic Learning Environment (модульная объектно-ориентированная динамическая обучающая среда). Moodle — это свободная система управления обучением, ориентированная прежде всего на организацию взаимодействия между преподавателем и учениками, хотя подходит и для организации традиционных дистанционных курсов, а так же поддержки очного обучения.

Используя Moodle преподаватель может создавать курсы, наполняя их содержимым в виде текстов, вспомогательных файлов, презентаций, опросников и т.п. Для использования Moodle достаточно иметь web-браузер, что делает использование этой учебной среды удобной как для преподавателя, так и для обучаемых. По результатам выполнения учениками заданий, преподаватель может выставлять оценки и давать комментарии. Таким образом, Moodle является и центром создания учебного материала и обеспечения интерактивного взаимодействия между участниками учебного процесса. Moodle относится к классу LMS (Learning Management System) систем управления обучением. В нашей стране подобное программное обеспечение чаще называют системами дистанционного обучения (СДО), так как именно при помощи подобных систем во многих вузах организовано дистанционное обучение. Moodle используется более чем в 30 000 учебных заведений по всему миру и переведена почти на 80 языков, в том числе и на русский. Moodle дает возможность проектировать, создавать и в дальнейшем управлять ресурсами информационно-образовательной среды. Система имеет удобный интуитивно понятный интерфейс.

#### Преподаватель самостоятельно,

прибегая только к помощи справочной системы, может создать электронный курс и управлять его работой. Можно вставлять таблицы, схемы, графику, видео, флэш и др. Преподаватель может по своему усмотрению использовать как тематическую, так календарную структуризацию курса. При тематической структуризации курс разделяется на секции по темам. При календарной структуризации каждая неделя изучения курса представляется отдельной секцией, такая структуризация удобна при дистанционной организации обучения и позволяет учащимся правильно планировать свою учебную работу. Редактирование содержания курса проводится автором курса в произвольном порядке и может легко осуществляться прямо в процессе обучения. Очень легко добавляются в электронный курс различные элементы: лекция, задание, форум, глоссарий, wiki, чат и т.д. Для каждого электронного курса существует удобная страница просмотра последних изменений в курсе.

Таким образом, LMS Moodle дает преподавателю обширный инструментарий для представления учебно-методических материалов курса, проведения теоретических и практических занятий, организации учебной деятельности как индивидуальной, так и групповой. Ориентированная на дистанционное образование, система управления обучением Moodle обладает большим набором средств коммуникации. Это не только электронная почта и обмен вложенными файлами с преподавателем, но и форум (общий новостной на главной странице программы, а также различные частные форумы), чат, обмен личными сообщениями, ведение блогов. Moodle имеет многофункциональный тестовый модуль. Поскольку основной формой контроля знаний в дистанционном обучении является тестирование, в LMS Moodle имеется обширный инструментарий для создания тестов и проведения обучающего и контрольного тестирования. Поддерживается несколько типов вопросов в тестовых заданиях (множественный выбор, на соответствие, верно/неверно, короткие ответы, эссе и др.).

Moodle предоставляет много функций, облегчающих обработку тестов. Можно задать шкалу оценки, при корректировке преподавателем тестовых заданий после прохождения теста обучающимися, существует механизм полуавтоматического пересчета результатов. В системе содержатся развитые средства статистического анализа результатов тестирования и, что очень важно, сложности отдельных тестовых вопросов для обучающихся.

**Системные требования** Операционная система – **MS Windows XP** и выше Подключение к сети Интернет:  $\checkmark$  минимальная скорость - 56 Kb/сек  $\checkmark$  рекомендуемая скорость - 528 Kb/сек Web-браузер: **MS Internet Explorer 8.0** и выше; **Mozilla Firefox 6.0.1** и выше; **Opera 16.0** . Для просмотра анимации, видео в формате FLV и презентаций: **Flash Player ActiveX**; **Adobe Acrobat Reader** или **Foxit Reader**. Для просмотра видео контента: **Windows Media Player** и соответствующие **кодеки** Для просмотра дополнительных материалов: Архиватор (**WinRAR**, **7zip** и пр.); Офисный пакет (**OpenOffice**, MS Office или другой); **Java** (JRE) - для использования встроенного редактора формул

## **Интерфейс**

Наберите в браузере адрес сайта<http://neill-zsv.myjino.ru/> .Так же ссылка на обучающуюся платформу находить на официальном сайте образовательного учреждения <https://yapolitech.ru/> на странице «Дистанционное обучение» (Рис.1) (для перехода на платформу следует согласиться с уведомлением нажав кнопку продолжить(Рис.2)).

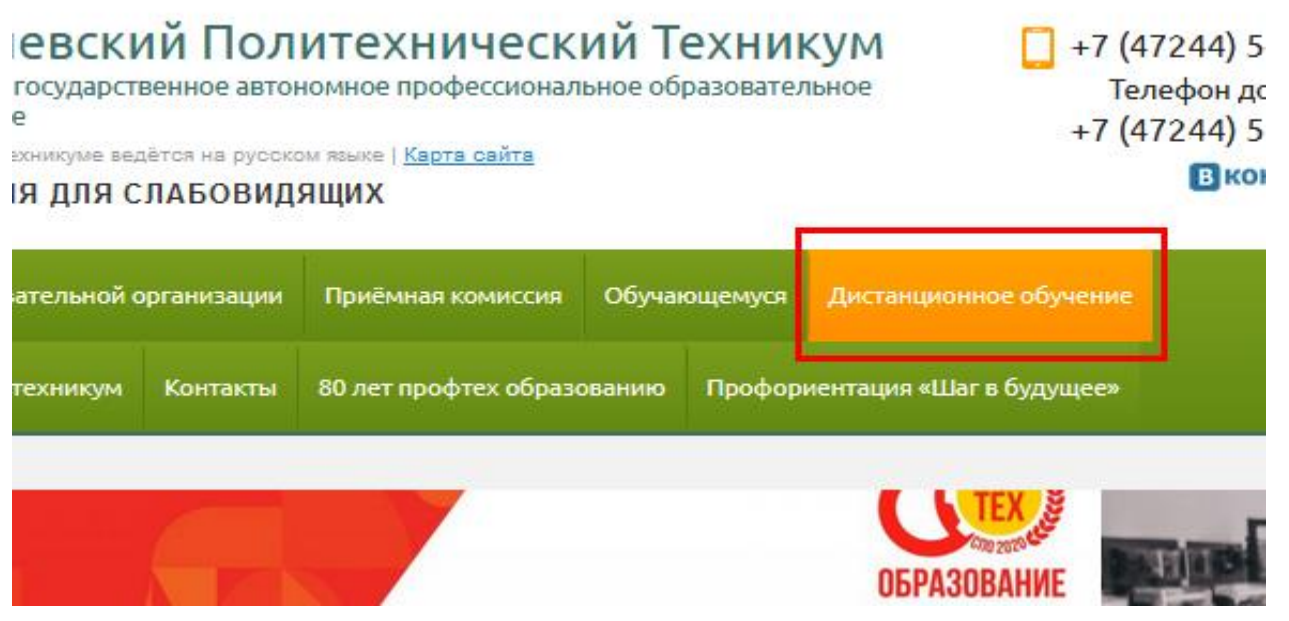

Рис.1 Вкладка «Дистанционное обучение».

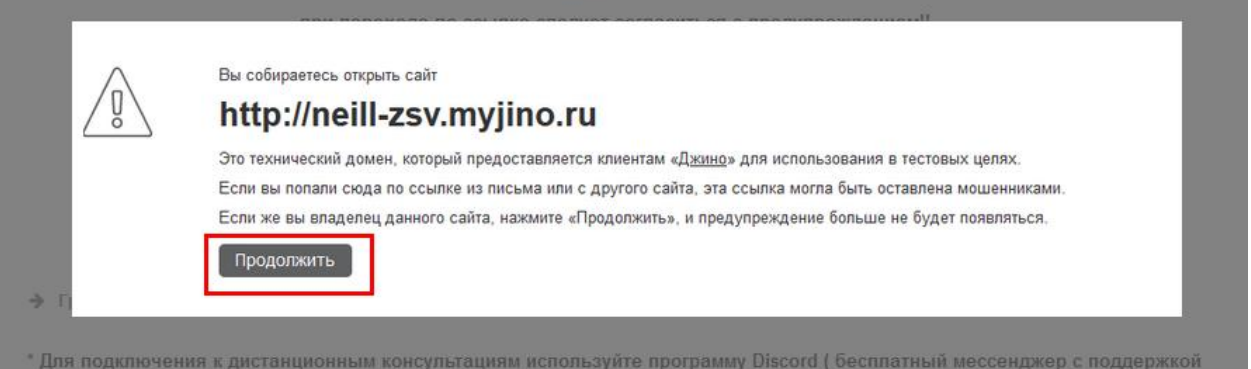

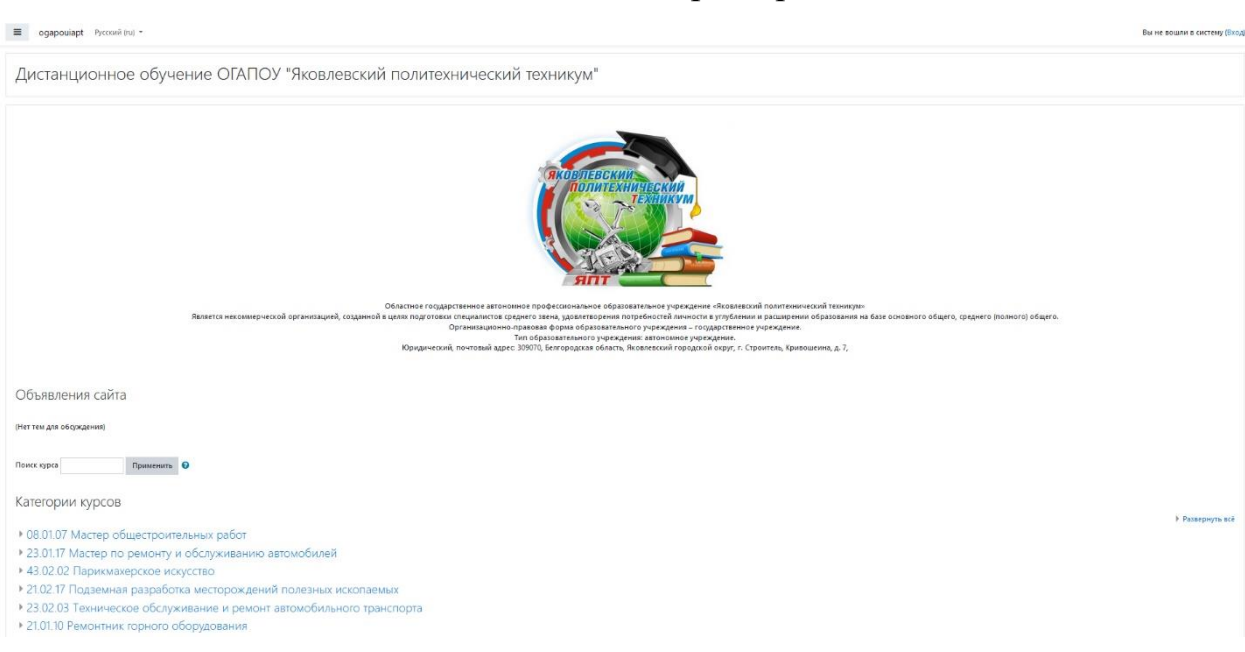

Рис.2 «Уведомление при переходе».

Рис.3 «Главная страница обучающей платформы».

Работа с системой дистанционного обучения начинается с аутентификации. Для доступа к конкретным электронным курсам (урокам) необходимо ввести свой логин и пароль в окне авторизации пользоваться нажав на кнопку вызова окна авторизации (Рис.4,5).

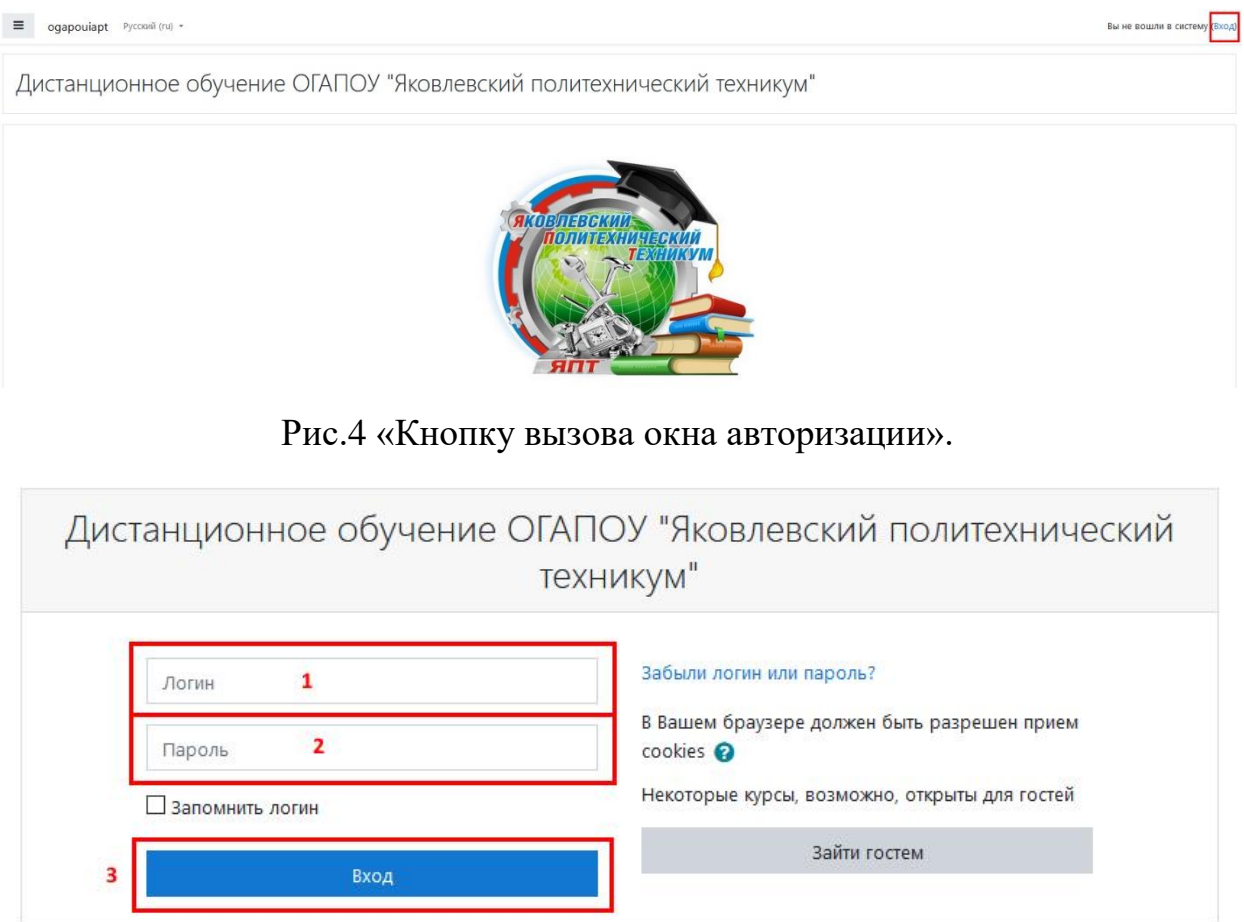

Рис.5 «Окно авторизации».

После идентификации, открывается главная страница, «Личный кабинет». В центре страницы содержится список доступных электронных курсов(уроков), слева расположены функциональные блоки, позволяющие настраивать работу системы и производить определенные действия, и информационные блоки. Пример внешнего вида страницы приведен на (Риc.6).

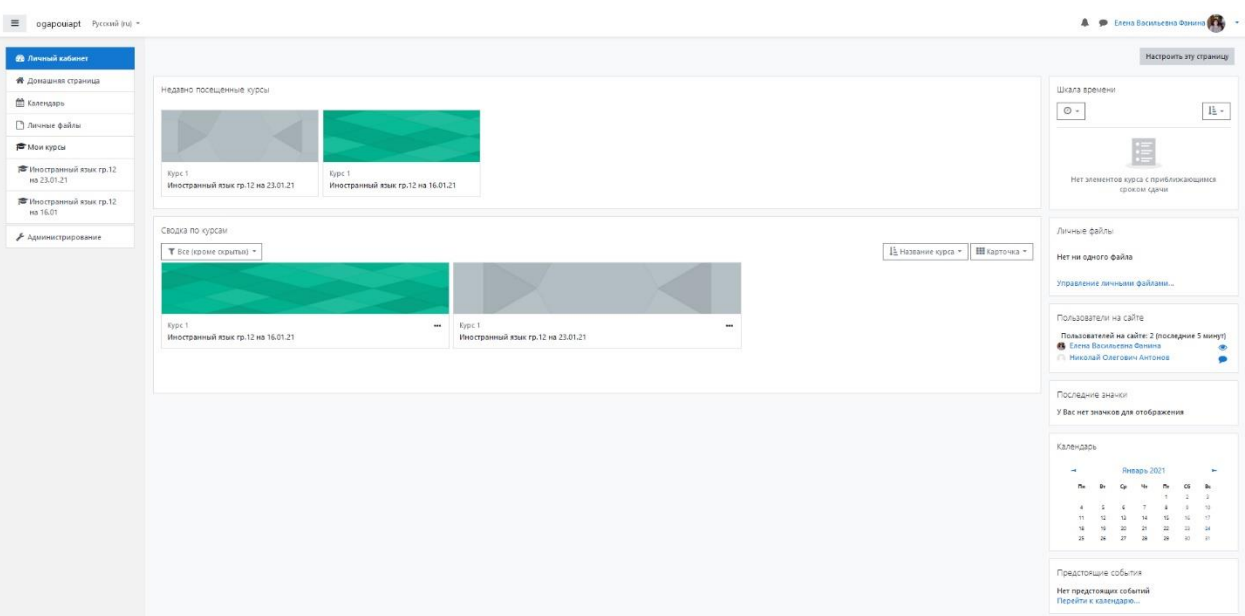

Рис.6 «Страница личного кабинета пользователя(Преподавателя)».

Название курса в списке курсов является гиперссылкой, щелчок по которой открывает страницу курса.

## **Редактирование личной информации**

Как только Вы вошли в систему, Вы окажетесь на странице «Личного кабинета», Ваше имя будет отображено в правой верхней части страницы (Рис.7).

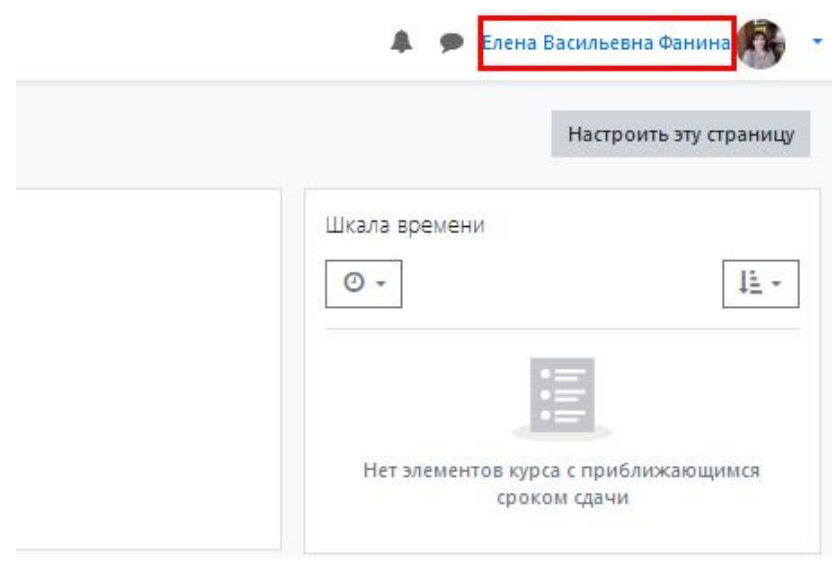

Рис.7 «ФИО пользователя(преподавателя)».

При щелчке левой кнопкой мышки на имени откроется выпадающий список (Рис.8) и Вы сможете перейти к Вашему пользовательскому резюме (профиль, представлен на Рис.9), просмотреть сообщения, личные файлы, значки или выйти из Вашей пользовательской записи (сменить пользователя).

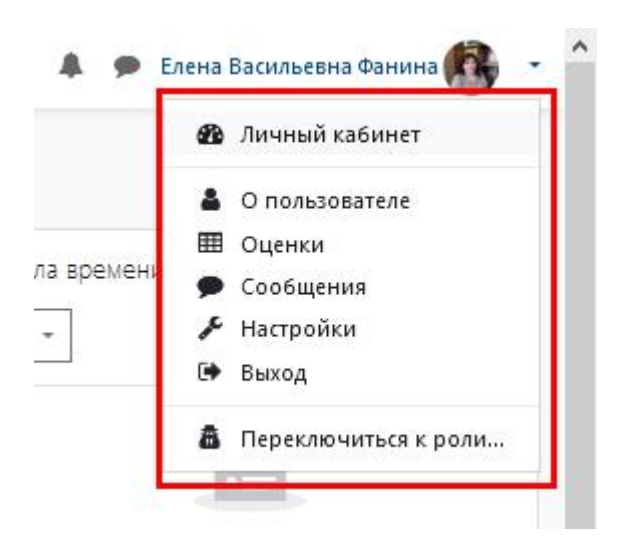

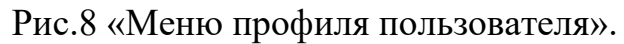

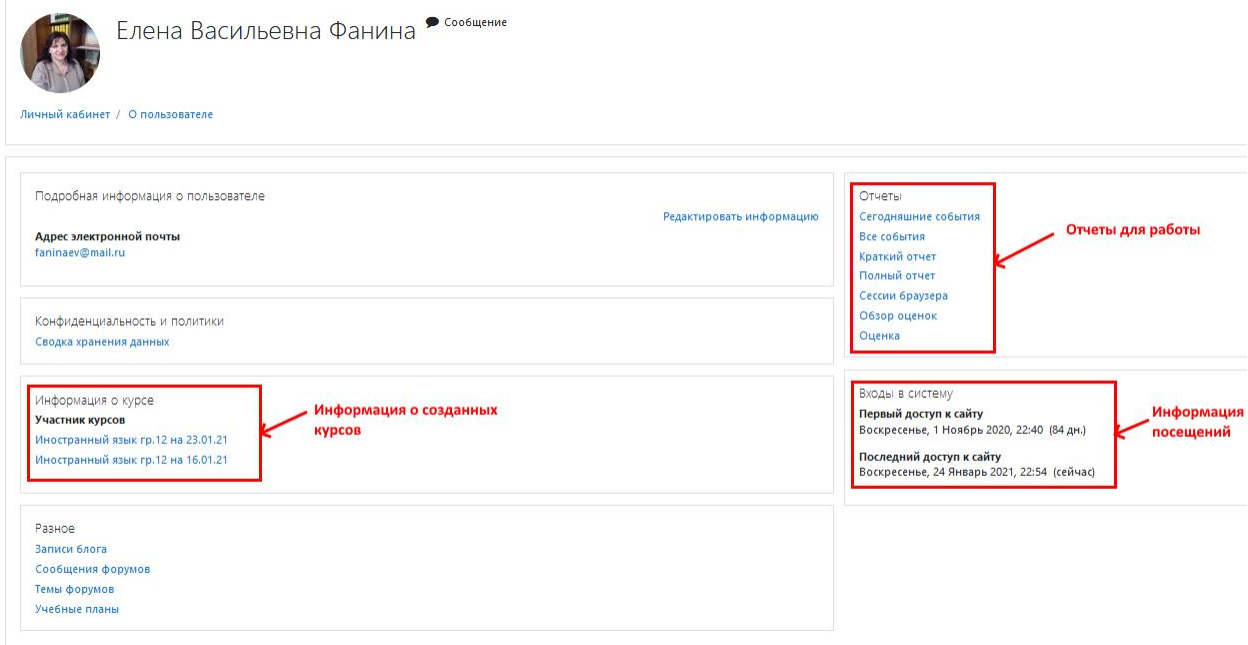

Рис.9 «Профиль пользователя».

Вы можете отредактировать Ваш профиль, если ранее занесенная информация устарела. Чтобы редактировать вашу персональную информацию, нажмите на вкладку «Редактировать информацию». Откроется одноименная форма. Указанная на Рис.10 представленном фрагменте формы.

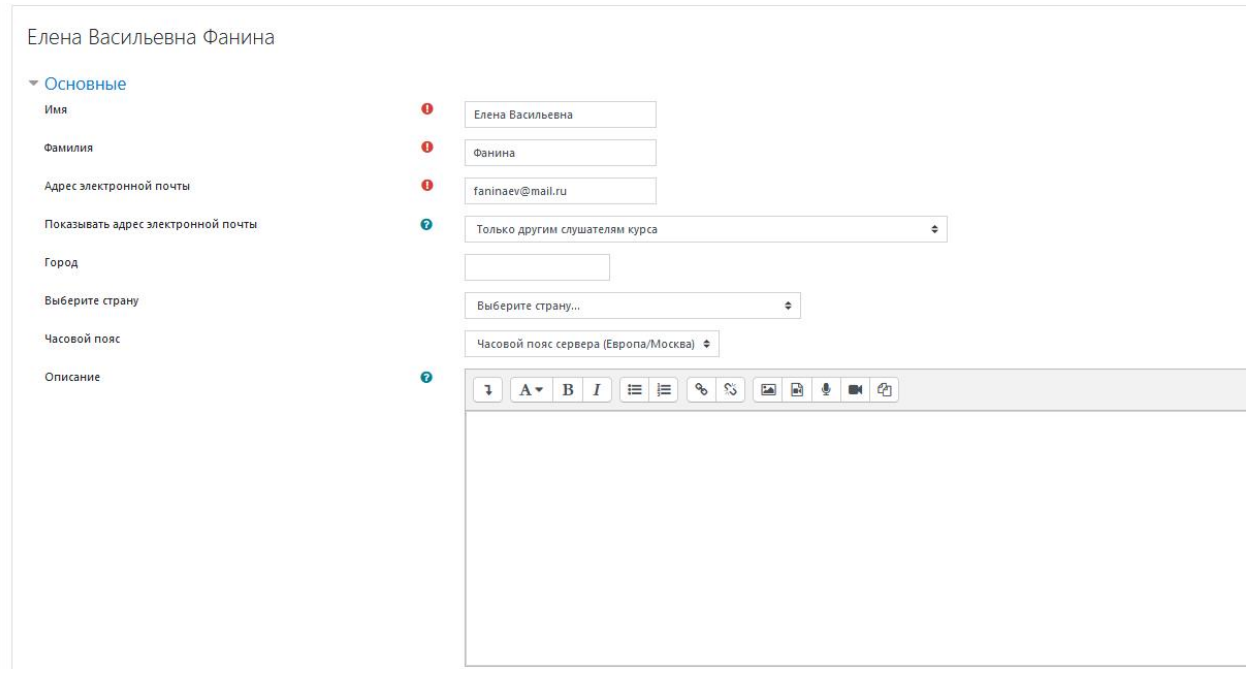

Рис.10 «Форма редактирования информации пользователя»

# **Описание некоторых полей:**

Раздел «**Основные**». **Описание**. Здесь Вы можете кратко рассказать о себе.

Раздел «**Настройки**». **Показывать адрес электронной почты**.

Данный параметр определяет, могут ли другие пользователи видеть адрес Вашей электронной почты. Вы можете установить так, чтобы все пользователи (включая гостей) могли видеть Ваш адрес, или так, чтобы только однокурсники могли его видеть. Можно полностью отключить отображение Вашего электронного адреса.

 Раздел «**Изображение пользователя**». **Новое изображение**. Если Вы хотите, чтобы Ваша фотография отображалась в профиле, а также в некоторых разделах (форуме), здесь Вы можете загрузить изображение с Вашим фото. Чтобы сделать это, нажмите на кнопку "Обзор", найдите файл с фотографией в формате JPEG и щелкните по кнопке "Открыть". Затем нажмите на кнопку "Сохранить" в самом конце формы и система внесет изменения в Ваш профиль. Желательно, чтобы фотография была размером 100x100 пикселей, иначе система сама выполнить обрезку изображения до нужных размеров. Это все основные для редактирования поля личной страницы.

## **Интерфейс электронного курса(урока)**

Каждый курс состоит из блоков, размещенных в левой и правой колонках, и основного содержания (разделов), находящегося в центре страницы. Блоки увеличивают функциональность, интуитивность и простоту использования системы. В курсе представлены следующие блоки: Блок «**Настройки**» размещен слева, под блоком «Навигация». Блок является основным и самым часто использующимся. Он позволяет

редактировать курс, просматривать и формировать список студентов и групп студентов, проставленные студентам оценки, создавать банк вопросов и т.д.

 Блок «**Добавить блок**» размещен внизу слева и доступен только в режиме редактирования. Позволяет выбрать и добавить дополнительные блоки для размещения в электронном курсе.

 Блок «**Поиск по форумам**» размещен справа и позволяет найти все сообщения всех форумов данного электронного курса, содержащие необходимое слово или словосочетание. Соответственно активен только при наличии сообщений в форумах курса.

 Блок «**Последние новости**» размещен справа и отражает сообщения в новостном форуме. Так же позволяет напрямую создавать темы новостей, которые автоматически будут добавлены в новостной форум.

 Блок «**Предстоящие события**» размещен справа и отражает события курса, добавленные преподавателем для напоминания отдельным студентам, группам или всем зарегистрированным в курсе пользователям (студентам и преподавателям). Позволяет добавлять новые события и редактировать уже размещенные. Содержит ссылку на календарь событий, который представлен в виде календаря текущего месяца с отмеченными на нем событиями, на которые необходимо обратить внимание студентам.

 Блок «Последние действия» размещен внизу справа и автоматически отображает последние изменения курса, внесенные преподавателями.

#### **Существует два режима работы с электронным курсом:**

 **Режим просмотра**. Открывается по умолчанию и доступен для все пользователей, записанных на курс (студентов, преподавателей, ассистентов). Представлен на (Рис.11).

 **Режим редактирования**. Открывается после нажатия кнопки «Режим редактирования». Доступен для преподавателей, не виден для студентов и ассистентов. Страница курса в режиме редактирования представлена на (Рис.12).

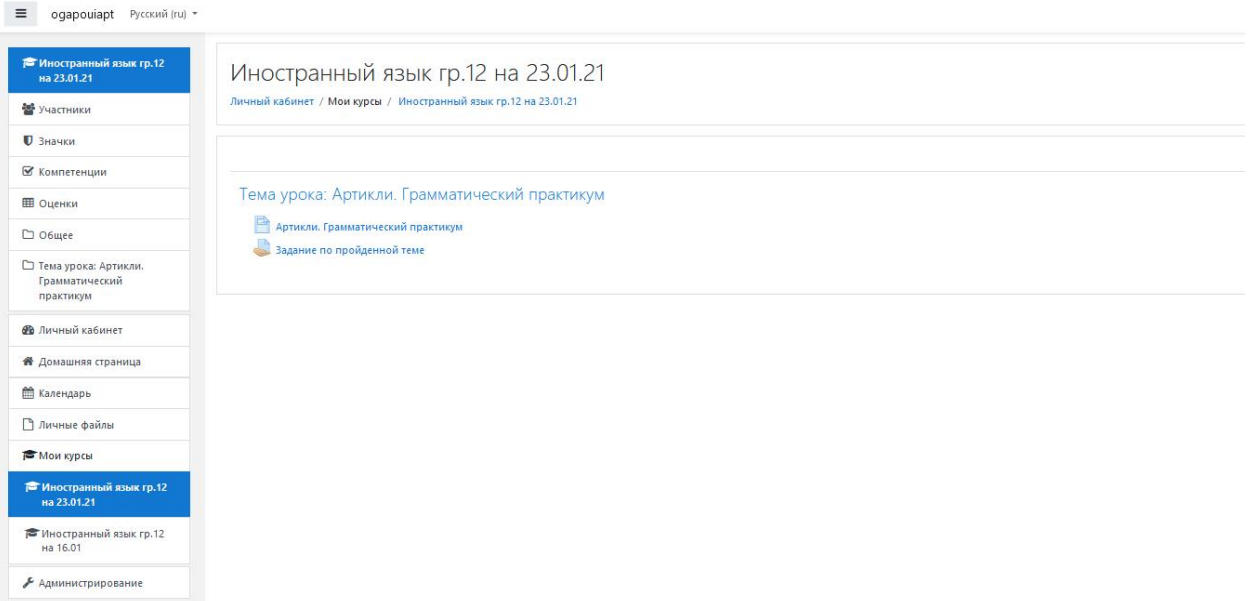

#### Рис.11 «Режим просмотра».

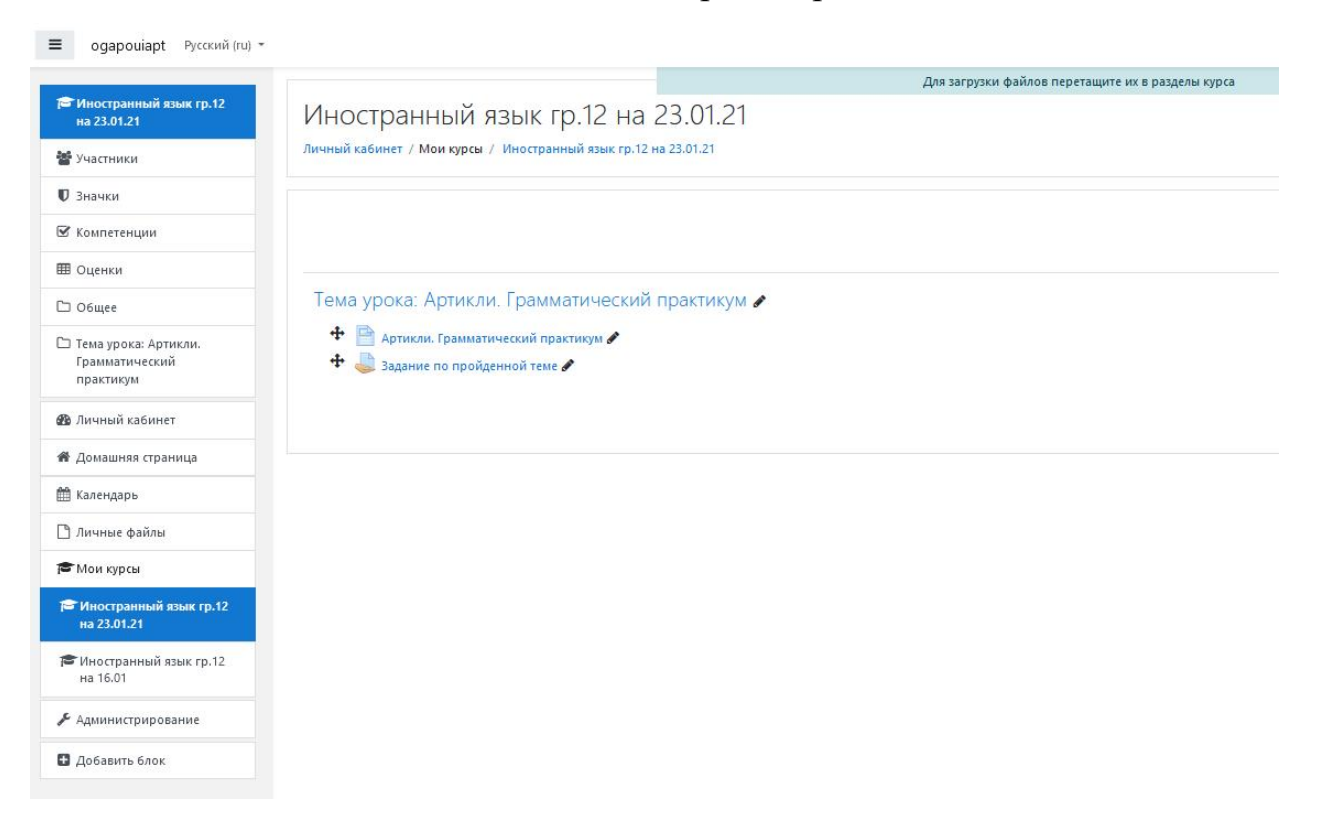

Рис.12 «Режим редактирования».

Режим редактирования курса рассмотрен подробнее в соответствующем разделе (Редактирование курса) данной инструкции.

#### **Режим редактирования**

Кнопка «Режим редактирования» (Рис.14) доступна только тем пользователям, у которых есть права редактировать и изменять материалы курса (администратору, менеджеру, преподавателю с правом редактирования).

При нажатии на кнопку «Меню действий» (Рис.13) меняется интерфейс в каждом блоке у объектов, которые можно редактировать, появляются кнопки инструментов, позволяющих изменять содержание и вид этого объекта (блока, ресурса, элемента курса, темы и т.д.). В режим редактирования можно перейти и с помощью соответствующего пункта раздела «Управление курсом» в блоке «Настройки». Нажатие на кнопку «Завершить редактирование» (Рис.15) соответственно закрывает этот режим.

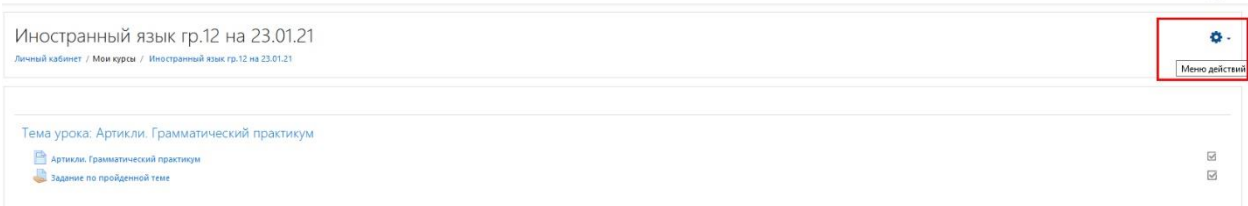

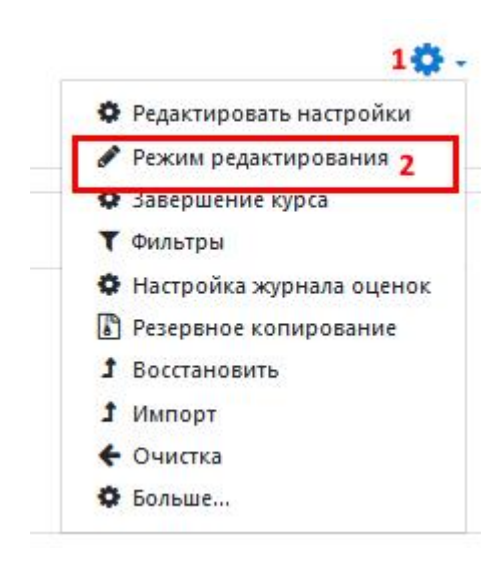

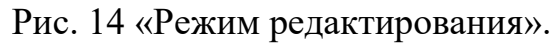

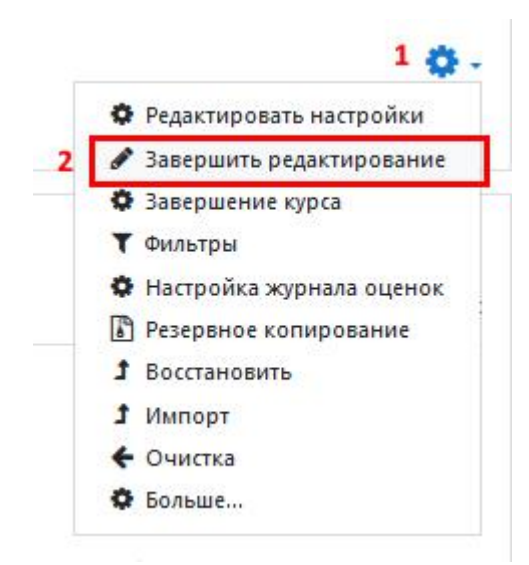

Рис. 15 «Завершить редактирования».

# **Назначение кнопок режима редактирования курса и элементов**

«Переместить», т.е. переместить элемент внутри одной темы или между темами.

«Открытый глаз» означает, что объект виден студентам. Нажатие на него сделает этот объект невидимым и изменит пиктограмму на "Закрытый глаз".

«Закрытый глаз» означает, что объект скрыт от студентов. Нажатие на него сделает элемент видимым для студентов («Открытый глаз»).

«Настройки», открывается страница, содержащая настройки для ۰ данного объекта, в том числе и окно встроенного текстового редактора, в котором можно редактировать и форматировать текст, относящийся к объекту.

«Переименовать» позволяет изменить название элемента. Для подтверждения изменения необходимо нажать клавишу Enter.

Редактировать • «Редактировать настройки»

«Переместить вправо» создает отступ перед названием элемента, т.е. элемент отображается как подпункт предыдущего элемента.

«Переместить влево» убирает отступ перед названием элемента.

«Дублировать» создает копию элемента

 $\mathbf{u}$  «Удалить» удаляет объект.

«Добавить элемент курса или ресурс»

«Увеличить количество разделов» добавляет в электронный курс новую тему или раздел. Кнопка расположена в конце списка тем электронного курса.

# **Стандартный текстовый редактор**

Размещен в большинстве элементов и ресурсов курса. Используется при добавлении элементов, их редактировании и использовании.

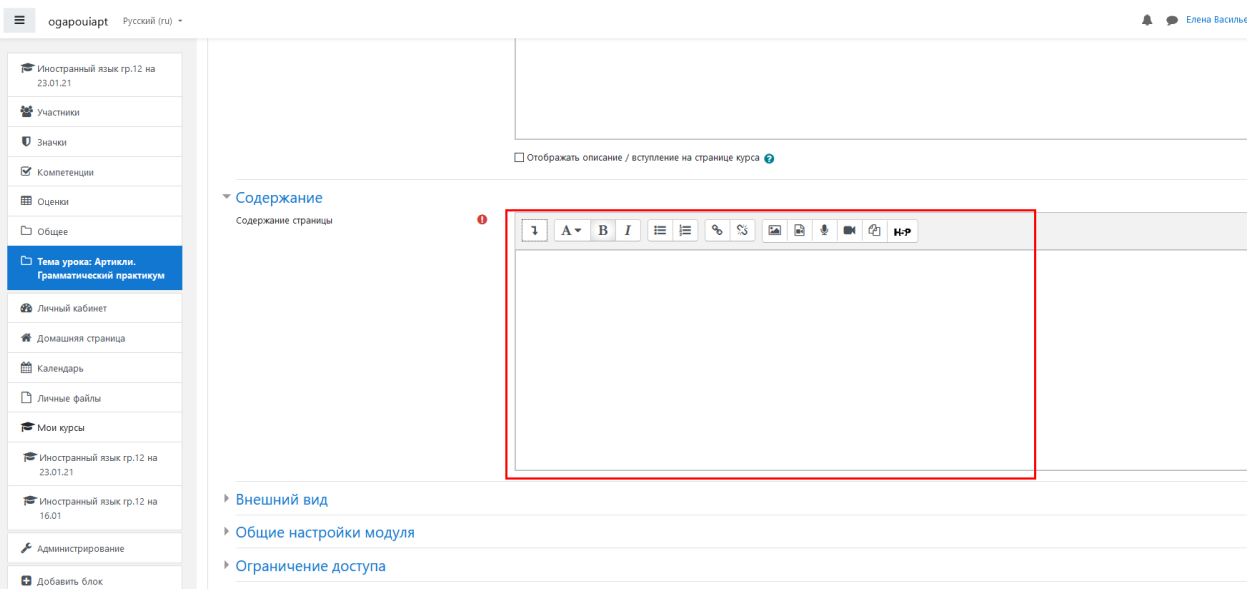

Рис.16 «Текстовый редактор».

Встроенный текстовый редактор имеет интуитивно понятный интерфейс. При желании можно изменить размер полотна редактора (Рис.17)

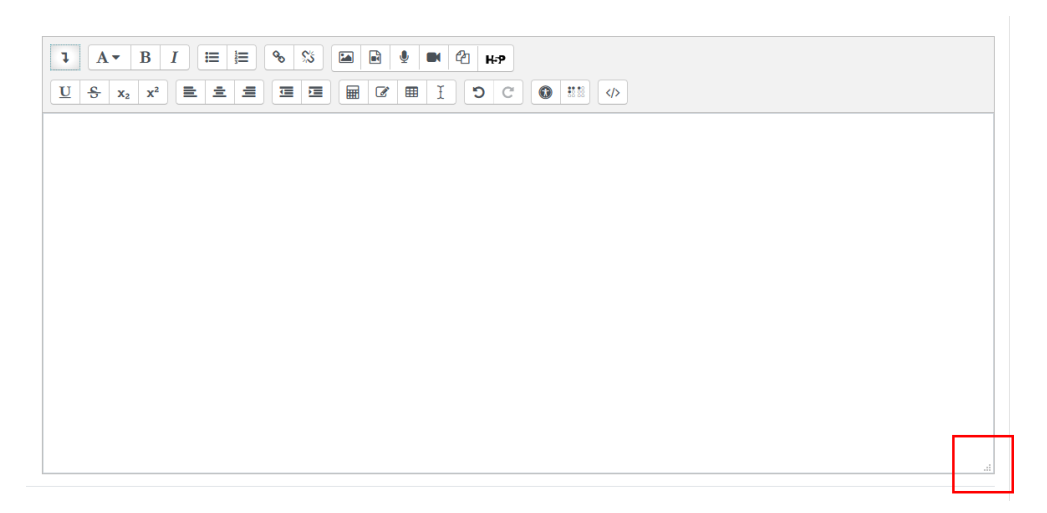

Рис.17 «Элемент увеличения полотна».

Редактор поддерживает все основные операции форматирования текста, позволяет вставлять таблицы, рисунки (предварительно должны быть загружены на сервер), гипертекстовые ссылки и др. Выход со страницы редактирования текущего объекта, как правило, осуществляется нажатием на

кнопку сохранить и вернуться к курсу , расположенную внизу страницы редактирования объекта.

## **Создание электронного курса**

Для начала создания курса на странице «Личный кабинет» следует перейти в раздел «Администрирования» далее в подраздел [«Управление](http://neill-zsv.myjino.ru/course/management.php)  [курсами и категориями»](http://neill-zsv.myjino.ru/course/management.php) (Рис.18)

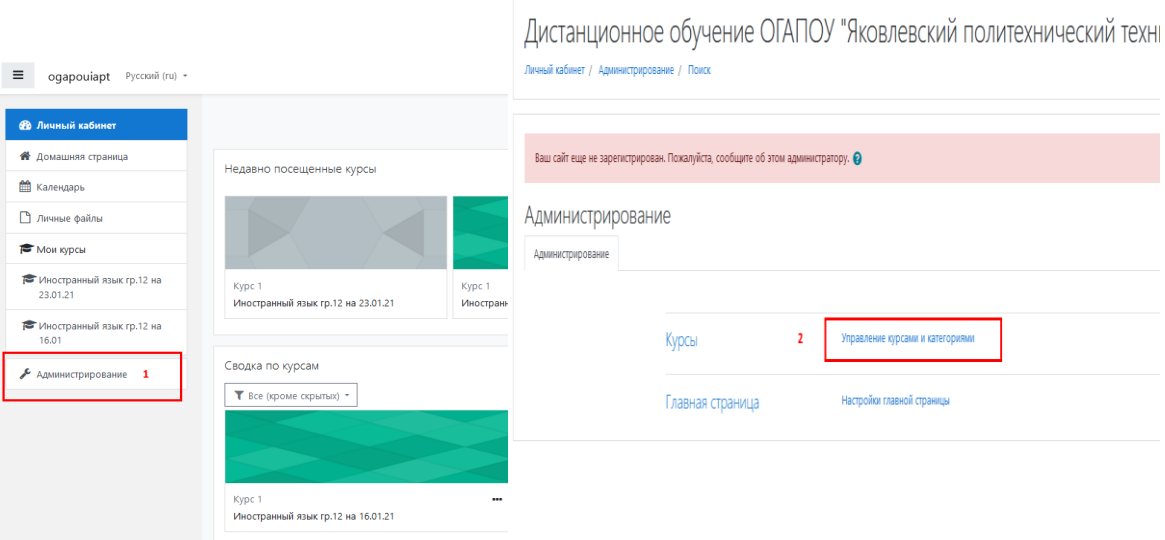

Рис.18 «Управление курсами и категориями».

Далее следует выбрать нужную специальность и курс обучающихся для создана электронного урока и нажать кнопку «Создать новый курс» Рис.19

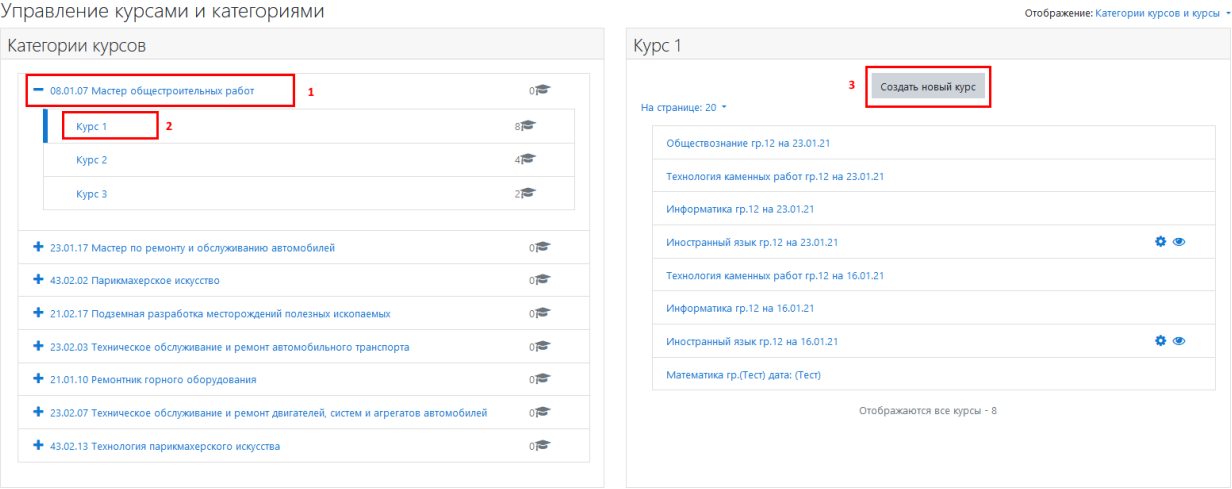

Рис.19 «Создание электронного курса».

Далее Вы попадаете в форму настройки электронного курса Рис.20 где следует указать название предмета согласно стандарта «Предмет» гр.«номер группы»\_на\_«Дата». Для отмены временного ограничения следует снять галку и пункта «Дата окончания курса» Рис.20. Для наполнения или редактирования материалов курса необходимо зайти на главную страницу

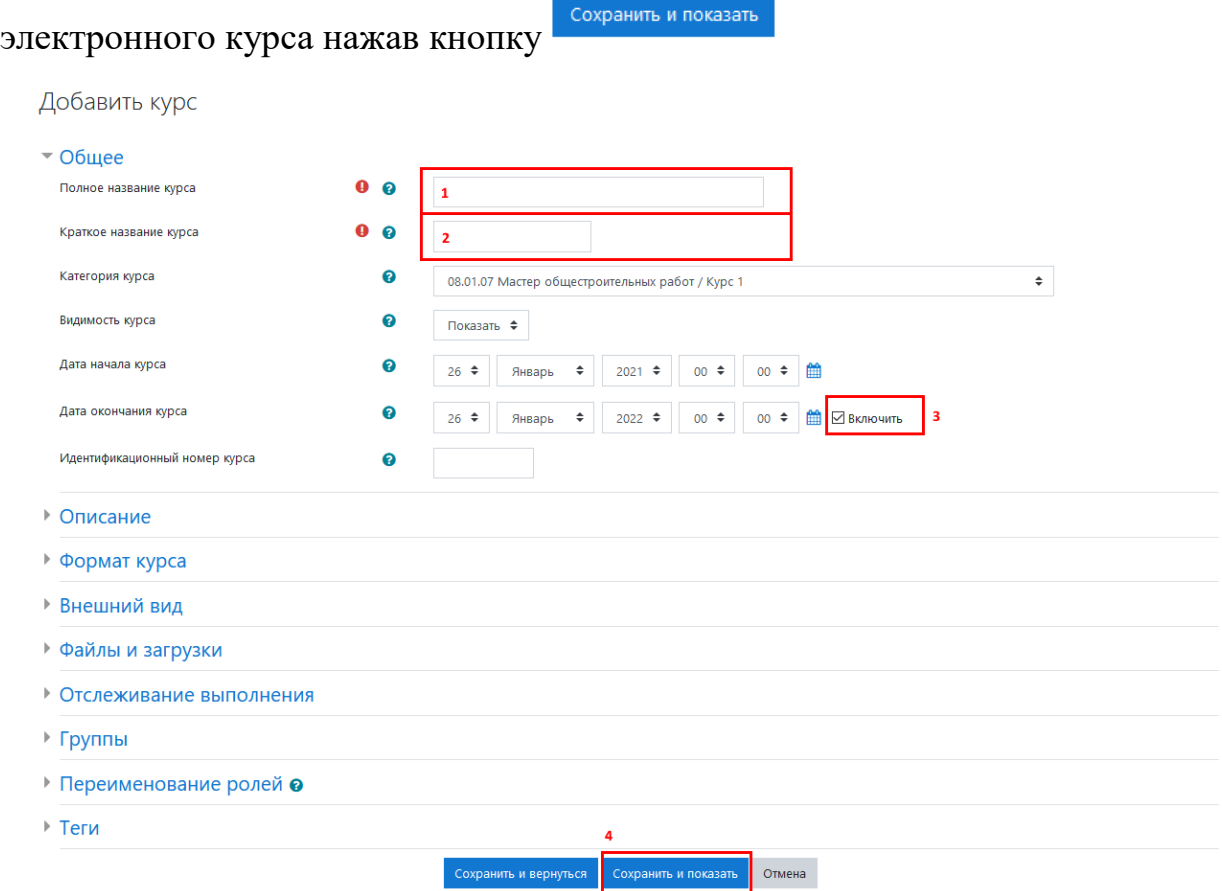

Рис.20 «Настройка электронного курса».

В новом электронном курсе существует четыре тем и, так называемый нулевой раздел «Общее», в который автоматически включается только новостной форум. Moodle располагает большим разнообразием модулей

(элементов курса), которые могут быть использованы для создания курсов любого типа.

В зависимости от содержания курса и концепции преподавания, создатель курса включает наиболее подходящие элементы и ресурсы, предоставляемые системой Moodle. Можно разделить инструменты (модули) Moodle для представления материалов курса на статические (ресурсы курса) и интерактивные (элементы курса).

# **К ресурсам относятся:**

**Гиперссылка** на файл или веб-страницу

 **Книга** – лекция в виде книги с главами и подглавами. Может содержать медиа-файлы, а также большое количество текстовой информации. Предназначена: для отображения учебного материала по отдельным главам; в качестве справочника; как портфолио образцов студенческих работ.

**Папка** – каталог из нескольких смежных файлов.

 **Пояснение** — позволяет помещать текст и графику на главную страницу курса. С помощью такой надписи можно пояснить назначение какой-либо темы, недели или используемого инструмента.

 **Страница** - предназначена для размещения текстовой информации небольшого объема.

 **Файл** – предназначен для добавления в электронный курс файлов различного формата. Чаще всего используется для добавления презентаций, аудио- и видеофайлов

# **К интерактивным элементам курса относятся:**

 **Лекция** - строится по принципу чередования страниц с теоретическим материалом и страниц с обучающими тестовыми заданиями и вопросами. Последовательность переходов со страницы на страницу заранее определяется преподавателем — автором курса, и зависит от того, как студент отвечает на вопрос. На неправильные ответы преподаватель может дать соответствующий комментарий.

 **Задание** позволяет преподавателю ставить задачи, которые требуют от студентов ответа в электронной форме (в любом формате) и дает возможность загрузить его на сервер. Элемент Задание позволяет оценивать полученные ответы.

 **Семинар** – похож на элемент Задание, основным отличием от предыдущего элемента является возможность организовать взаимную оценку студенческих работ самими студентами.

 **Тест** позволяет создавать наборы тестовых заданий. Тестовые задания могут быть с несколькими вариантами ответов, с выбором верно/не верно, предполагающие короткий текстовый ответ, на соответствие, эссе и др. Все вопросы хранятся в базе данных и могут быть в последствии использованы снова в этом же курсе (или в других). Тесты могут быть обучающими (показывать правильные ответы) или контрольными (сообщать только оценку).

**Wiki** делает возможной совместную групповую работу обучаемых над

документами. Любой участник курса может редактировать wiki-статьи. Все правки wiki-статей хранятся в базе данных, можно запрашивать любой прошлый вариант статьи или для сравнения разницу между любыми двумя прошлыми вариантами статей с помощью ссылки Последние правки. Используя инструментарий Wiki, обучаемые работают вместе над редактированием одной wiki-статьи, обновлением и изменением ее содержания. Редактор, встроенный в Wiki, позволяет вставлять в текст статьи таблицы, рисунки и формулы. В зависимости от настроек групповой работы Moodle может включать в себя двенадцать различных wiki-редакторов. При коллективной работе преподаватель, используя функцию История, может отследить вклад каждого участника в создании статьи и оценить его.

 **Глоссарий** позволяет создавать и редактировать список определений, как в словаре. Наличие глоссария, объясняющего ключевые термины, употребленные в учебном курсе, просто необходимо в условиях внеаудиторной самостоятельной работы. Элемент Глоссарий облегчает преподавателю задачу создания подобного словаря терминов. В виде глоссария можно организовать также персоналий. Глоссарий может быть открыт для создания новых записей (статей), не только для преподавателя, но и для обучающихся.

 **Форум** используется для организации дискуссии и группируются по темам. После создания темы каждый участник дискуссии может добавить к ней свой ответ или прокомментировать уже имеющиеся ответы. Для того чтобы вступить в дискуссию, пользователь может просто просмотреть темы дискуссий и ответы, которые предлагаются другими. Это особенно удобно для новых членов группы, для быстрого освоения основных задач, над которыми работает группа. История обсуждения этих проблем сохраняется в базе данных. Пользователь также может сыграть и более активную роль в обсуждении, предлагая свои варианты ответов, комментарии и новые темы для обсуждения. В каждом электронном курсе система Moodle дает возможность создания нескольких форумов.

 **Чат** система предназначена для организации дискуссий и деловых игр в режиме реального времени. Пользователи системы имеют возможность обмениваться текстовыми сообщениями, доступными как всем участникам дискуссии, так и отдельным участникам по выбору;

 **Форум** система предназначена для организации дискуссий и деловых игр в асинхронном режиме, т.е. в течении длительного времени. Пользователи системы имеют возможность обмениваться текстовыми сообщениями, доступными как всем участникам дискуссии, так и отдельным участникам по выбору;

 **Опрос** для проведений быстрых опросов и голосований. Задается вопрос и определяются несколько вариантов ответов;

 **Анкета** отобраны несколько типов анкет особенно полезных для оценки интерактивных методов дистанционного обучения;

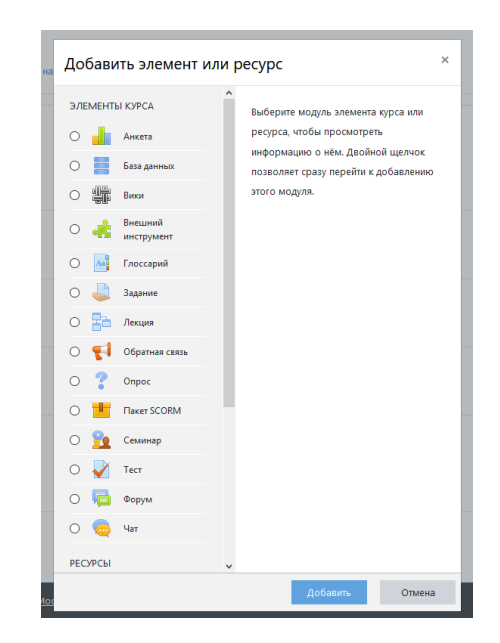

Рис.21 «Элементы и ресурсы электронного курса».

Добавление ресурсов и интерактивных элементов осуществляется в режиме редактирования. Нажмите на кнопку «Редактировать» в правом верхнем углу главной страницы курса, чтобы войти в этот режим(согласно пункту «Режим редактирования»). Тему урока следует заладь согласно стандарту «Тема урока: Наименование темы»

В каждой секции курса появляются поля со списком «Добавить элемент или ресурс». Выбор нужного элемента или ресурса открывает страницу редактирования и настройки этого элемента или ресурса.

#### **Для добавления элемента «Страница» необходимо:**

1. Нажать ссылку «Добавить элемент или ресурс».

2. В открывшемся списке выбрать элемент «Страница».

3. В открывшейся странице «Добавление страницы» нужно указать название страницы и при необходимости изменить настройки, выставленные по умолчанию.

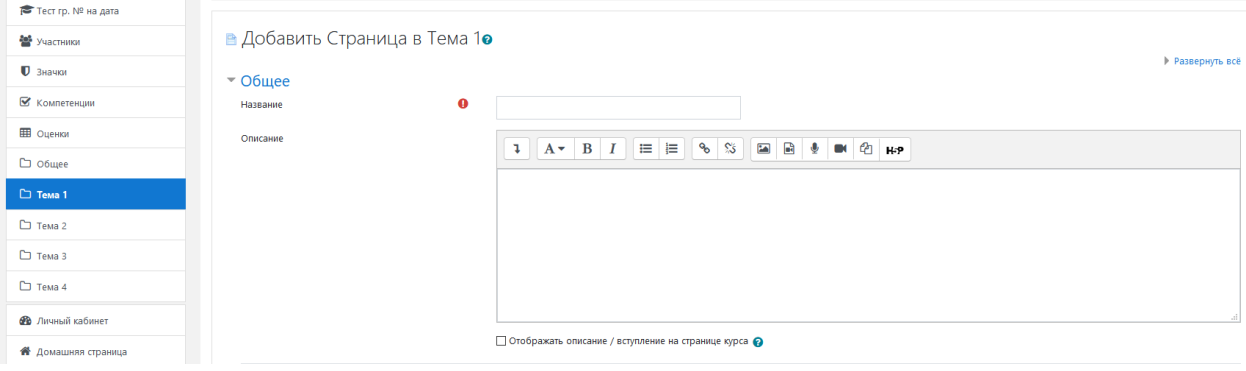

Рис.22 «Настройка элемента «Страница».

## **Добавление ссылки на веб-страницу**

1. «Добавить элемент или ресурс» — ресурс «Гиперссылка».

2. На странице Добавить ресурс заполнить обязательное поле «Название» и указать адрес веб-страницы..

# **Добавление форума**

1. «Добавить элемент или ресурс» — элемент «Форум».

2. Заполните обязательные поля: «Название форума» и «Вступление для форума».

- 3. Скорректируйте остальные настройки форума.
- 4. Сохраните форум.

После создания форума можно добавить темы для обсуждения

# **Добавление Задания**

1. «Добавить элемент или ресурс» — элемент «Задание».

2. Заполните обязательные поля: «Название задания»

3. В поле «Описания» указать формулировку задания

4. В заделе «Доступность» оставить галочку в поле «Разрешить выполнение задания с» (Рис.23)

| ▼ Доступно                            |   |                                                                                                   |
|---------------------------------------|---|---------------------------------------------------------------------------------------------------|
| Разрешить выполнение задания с        | ℯ | $25 \div$<br>$00 \div$<br>$\div$<br>$2021 \div$<br>$00 \div$<br><b>EE</b> ⊠ Включить<br>Январь    |
| Последний срок сдачи                  | ℯ | 00 $\div$   $\frac{64}{141}$ □ Включить<br>$2021$ $\div$<br>$00 \div$<br>$\div$<br>Февраль ≑      |
| Запретить отправку с                  | ℯ | $15 \div \frac{64}{11}$ BK/IKO 4 WTb<br>$2021 \div$<br>$02 \div$<br>$25 \div$<br>$\div$<br>Январь |
| Напомнить мне о завершении оценивания | ❷ | <b>■ □ Включить</b><br>$00 \div$<br>$00 \div$<br>$\div$<br>$2021 \div$<br>Февраль ≑<br>8          |
|                                       |   | √ Всегда показывать описание ©                                                                    |

Рис.23 «Доступность».

5.В разделе «Типы представлений ответов» выбрать представление в виде файла (Рис.24)

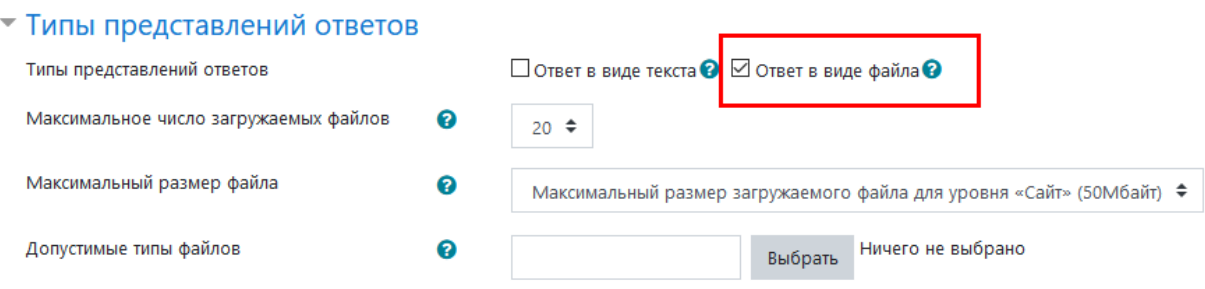

Рис.24 «Типы представлений ответов».

6.В разделе «Оценка» выбрать диапазон оценки (Рис.25).

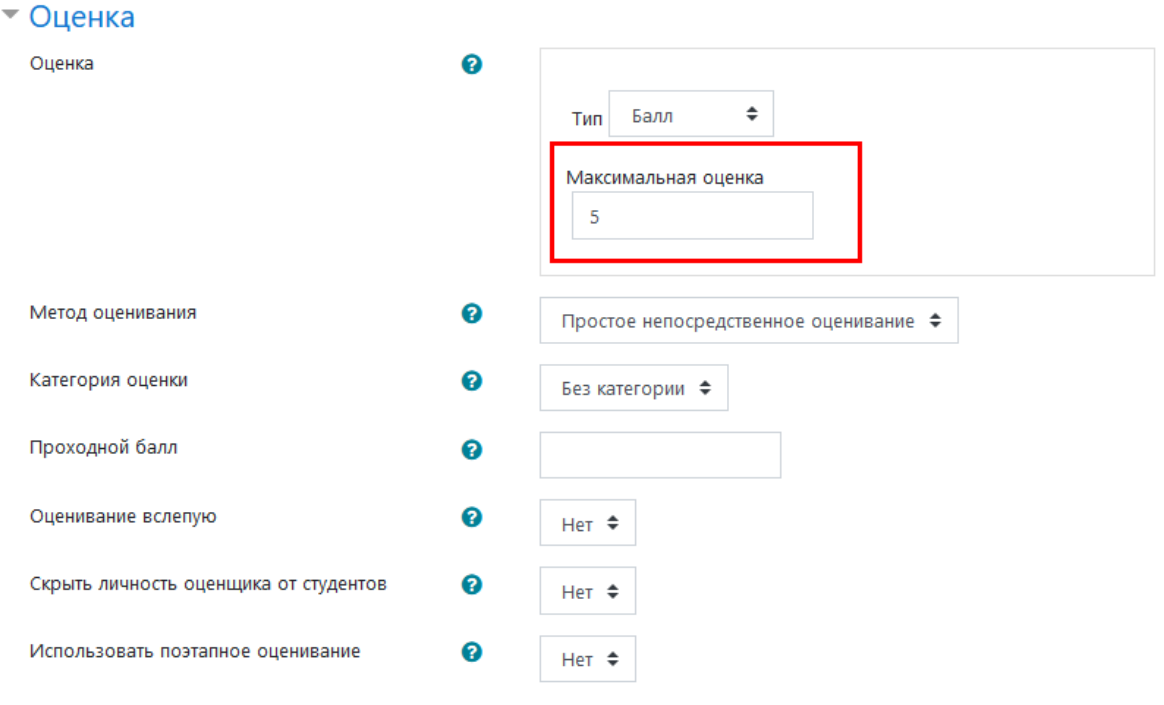

Рис.25 «Оценка».

## **Добавление участников курса**

После наполнения электронного урока материалом преподавателю следует «закисать» обучающихся (в стандартном виде группу). Для это в созданном электронном уроке следует выбрать пункт «Участники» в левом вспомогательном меню (Рис.26).

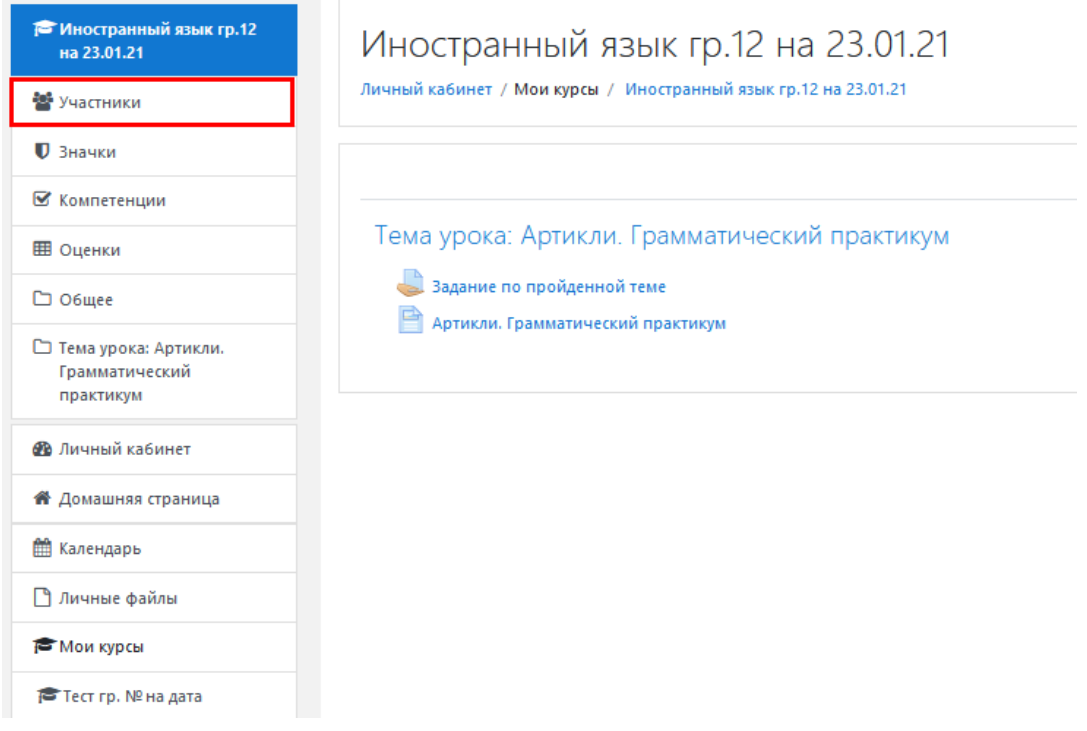

Рис.26 «Участники».

Запись пользователей на курс

Далее следует нажать кнопку , в появившемся окне выбрать соответствующую группу обучающихся (Рис.27).

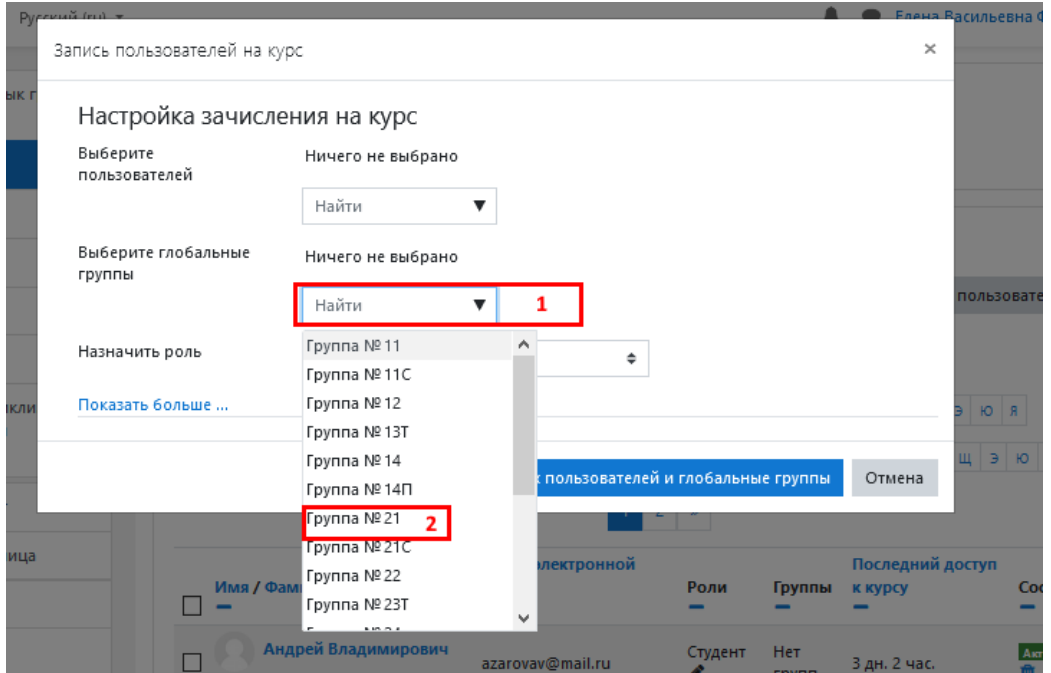

Рис.27 «Запись обучающихся на курс».

## **Проверка выполненного задания(оценивание)**

Задание предполагает ответ от студента в виде предоставления файла (изображение или текстовый документ). Студент может опубликовать ответ сразу же на сайте, или загрузить как файл, или нескольких файлов. Задание типа «Ответ в виде файла» или «Ответ в виде нескольких файлов» предполагает загрузку файла/файлов. И отображается для преподавателя в виде количества представленных ответов(ответов для оценивания) (Рис. 28)

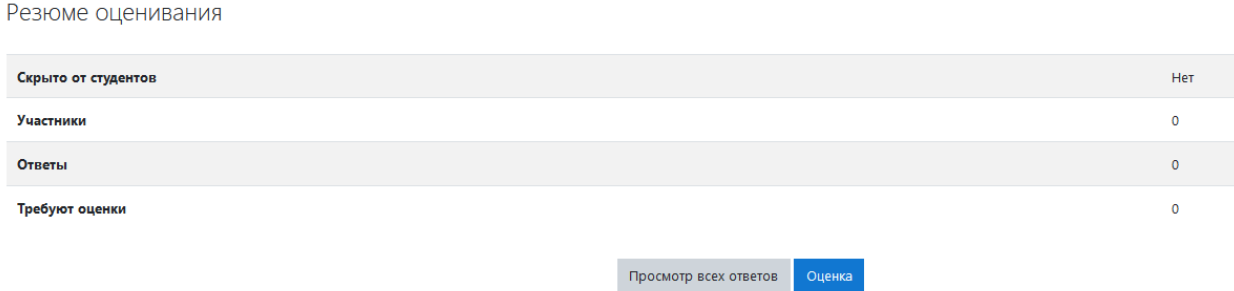

Рис.28 «Резюме оценивания».

Преподаватель может просмотреть добавленные студентами ответы, нажав на ссылку «Просмотр/оценка всех ответов» (Рис.30). В зависимости от выбранного фильтра преподаватель может просмотреть список всех студентов с размещенными или нет ответами, список студентов,

предоставивших ответы на задание (которые требуется оценить) или посмотреть уже проставленные оценки.

| 23.01.21                                           | $\begin{array}{ c c c c c }\hline 1 & 2 & 3 & * \\ \hline \end{array}$ |                                    |                            |                                                                       |                   |                   |                                      |                                                                     |                       |                         |  |
|----------------------------------------------------|------------------------------------------------------------------------|------------------------------------|----------------------------|-----------------------------------------------------------------------|-------------------|-------------------|--------------------------------------|---------------------------------------------------------------------|-----------------------|-------------------------|--|
| <b>22</b> Участники                                |                                                                        |                                    |                            |                                                                       |                   |                   | Последнее                            |                                                                     |                       |                         |  |
| <b>D</b> Значки<br>Выбрать                         | Изображение<br>пользователя                                            | Имя /<br>Фамилия                   | Адрес электронной<br>почты | Статус                                                                | Оценка            | Редактировать     | изменение<br>(ответ)                 | Ответ в виде файла                                                  |                       | Комментарии<br>к ответу |  |
| $\Box$<br>■ Компетенции                            | -                                                                      | -                                  | -                          |                                                                       |                   |                   | -                                    |                                                                     |                       |                         |  |
| $\Box$                                             |                                                                        | Андрей<br>Владимирович<br>Азаров   | azarovav@mail.ru           | Ответы для<br>оценки<br>Оценено -<br>получен<br>исправленный<br>ответ | Оценка<br>4,0/5,0 | Редактировать     | Суббота,<br>23 Январь<br>2021, 09:58 | 248618FC-9EBE-4708-B009-<br>B3F9D8DB1AB7.jpeg                       |                       | ٠<br>Комментарии        |  |
|                                                    |                                                                        |                                    |                            |                                                                       |                   |                   |                                      | D7B5DF2D-5982-4C86-960A-<br>556D5C649532.jpeg                       | 23 Январь 2021, 09:57 | (0)                     |  |
| □ Тема урока: Артикли.<br>Грамматический практикум |                                                                        |                                    |                            |                                                                       |                   |                   |                                      |                                                                     | 23 Январь 2021, 09:58 |                         |  |
| $\Box$<br><b>ФВ</b> Личный кабинет                 |                                                                        | Михаил<br>Илларионович             | vorobyovmi@mail.ru         | Нет ответа на<br>задание                                              | Оценка            | Редактировать * - |                                      |                                                                     |                       |                         |  |
| <b><sup>2</sup></b> Домашняя страница              |                                                                        | Воробьёв                           |                            |                                                                       |                   |                   |                                      |                                                                     |                       |                         |  |
| $\Box$                                             |                                                                        | Екатерина<br>Романовна<br>Гвоздева | qvozdevaer@mail.ru         | Нет ответа на<br>задание                                              | Оценка            | Редактировать * - |                                      |                                                                     |                       |                         |  |
| <b>В</b> личные файлы                              |                                                                        |                                    |                            |                                                                       |                   |                   |                                      |                                                                     |                       |                         |  |
| $\Box$                                             |                                                                        | Артём<br>Александрович<br>Елынин   | elvninaa@mail.ru           | Нет ответа на<br>задание                                              | Оценка            | Редактировать -   |                                      |                                                                     |                       |                         |  |
| Иностранный язык гр.12 на                          |                                                                        |                                    |                            |                                                                       |                   |                   |                                      |                                                                     |                       |                         |  |
| $\Box$<br>● Иностранный язык гр.12 на              |                                                                        | Артем<br>Викторович                | ilgovav@mail.ru            | Нет ответа на<br>задание                                              | Оценка            | Редактировать * - |                                      |                                                                     |                       | ×<br>Комментарии        |  |
| Администрирование                                  |                                                                        | Ильгов                             |                            |                                                                       |                   |                   |                                      |                                                                     |                       | (0)                     |  |
| □<br>В добавить блок                               |                                                                        | Лолита<br>Алексеевна               | kazakovala@mail.ru         | Ответы для<br>оценки                                                  | Оценка            | Редактировать *   | Суббота,<br>23 Январь<br>2021, 09:35 | 20210123_090826.jpg<br>23 Январь 2021, 09:35<br>20210123_090854.jpg | ×<br>Комментарии      |                         |  |
|                                                    |                                                                        | Казакова                           |                            |                                                                       |                   |                   |                                      |                                                                     | 23 Январь 2021, 09:35 | (0)                     |  |
|                                                    |                                                                        |                                    |                            |                                                                       |                   |                   |                                      |                                                                     |                       |                         |  |

Рис.30 «Просмотр/оценка всех ответов».

Оценки также дублируются в ведомость с отображением оценок за пройдённый элемент курса (тест, задания, лекция). Для простота ведомости

следует нажать на кнопку в отрывшемся окне можно просмотреть свод по выполненным и оценённым заданиям обучающихся (Рис.31)

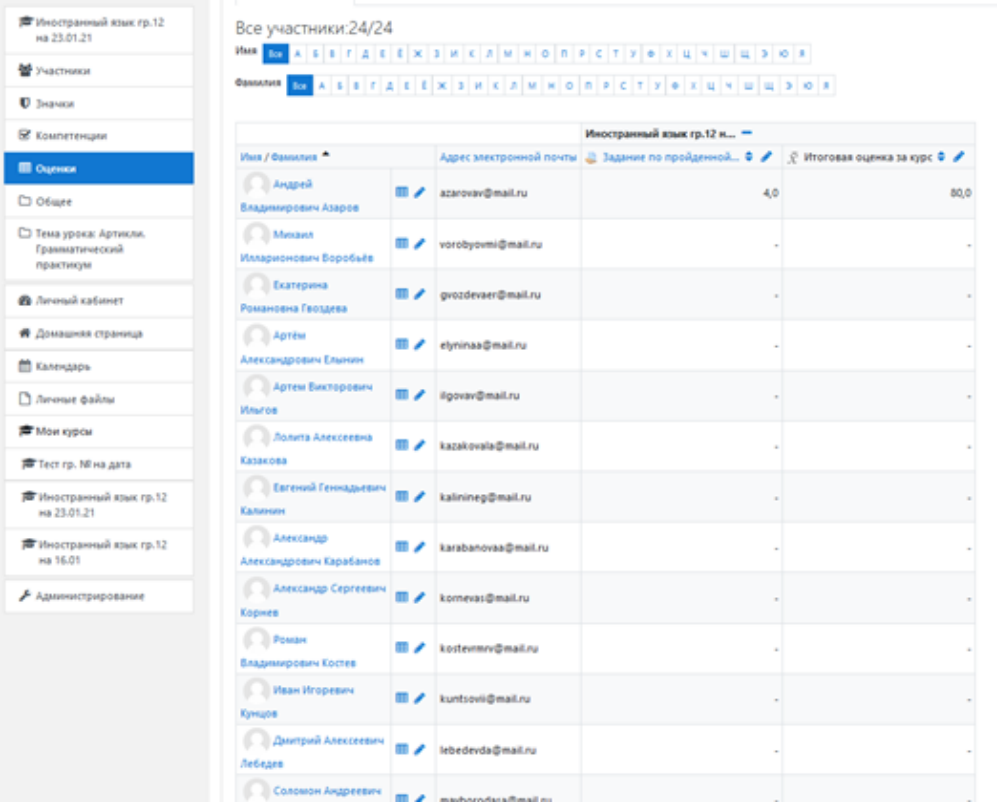

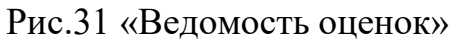